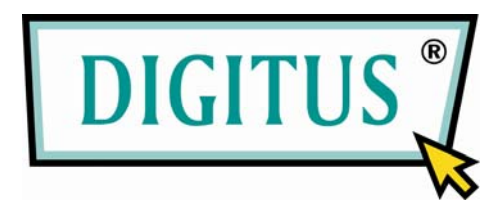

# **WEBOVÁ KAMERA USB 2.0**

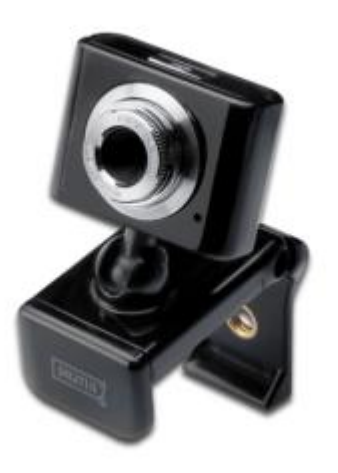

# **Uživatelská Příručka**

**DA-71810**

## **Úvod produktu**

Děkujeme vám za použití digitální webkamery nové generace. Tato webová kamera pracuje s portem USB a zapojené do PC. Je to ideální plug and play web kamera pro přenos v reálném čase. Je mini velikosti, snadno ovladatelná s vysokým rozlišením a vysokou rychlostí udělá váš život více barevnější a udělá vaši dálkovou komunikaci čerstvou a živou.

#### **Technická specifikace**

- \* barevný senzor CMOS s vysokým rozlišením
- \* Rozlišení: 300 K pixelů (interpolované 30 M)
- \* Video formát: 24 bit True Color
- \* Rozhraní: USB2.0, kompatibilní s USB1.1
- \* Přenosová rychlost:
- 640 \* 480 25frames za sekundu
- 2560 \* 1920 15frames za sekundu
- 6324 \* 4742 15frames za sekundu
- \* Dynamický rozsah: ≥72db
- \* Zobrazovací vzdálenost: 5 CM až nekonečno
- \* Vestavěná komprese obrazu
- \*Automatické vyvážení bílé
- \* Automatické barevné vyrovnání
- \* Ruční snímek (tlačítko snímek je potřeba)
- \* S mikrofonem

#### Požadavky na systém

- \* IBM PC kompatibilní počítač nebo notebook s USB portem
- \* Pentium200 nebo vyšší CPU
- \* WIN XP\/VISTA\/7\/\/MAC systém LINUX
- \* Místa na pevného disku ≥20MB
- \* CD ROM mechaniku
- \* Vnitřní paměť≥32MB
- \* VGA kartu pro zobrazení k dispozici, pro rozhraní DIRECTX

## **Instalace ovladače (WINDOWS XP)**

Připojte kameru k počítači. Po vyhledání zařízení vložte "CD Disk s ovladačem" do CD-Rom a rozhraní jako níže se objeví automaticky.

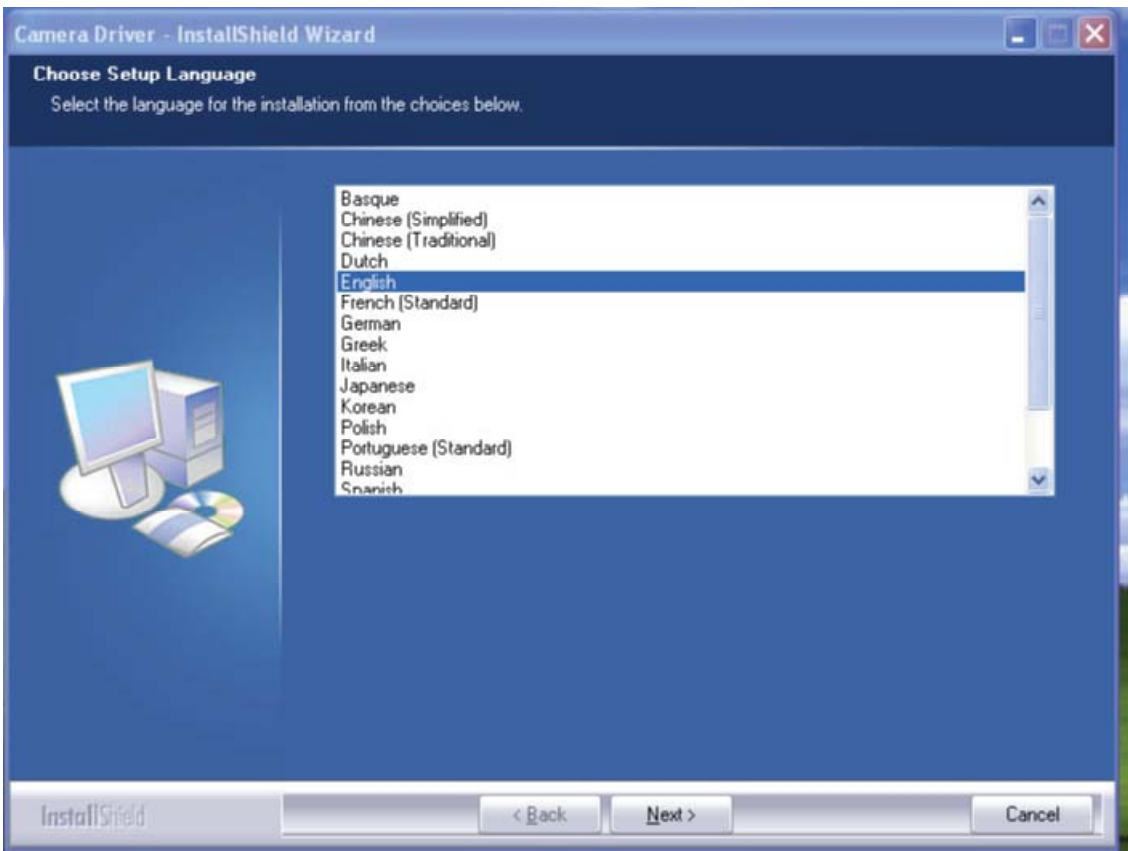

Klepněte na tlačítko "Další"

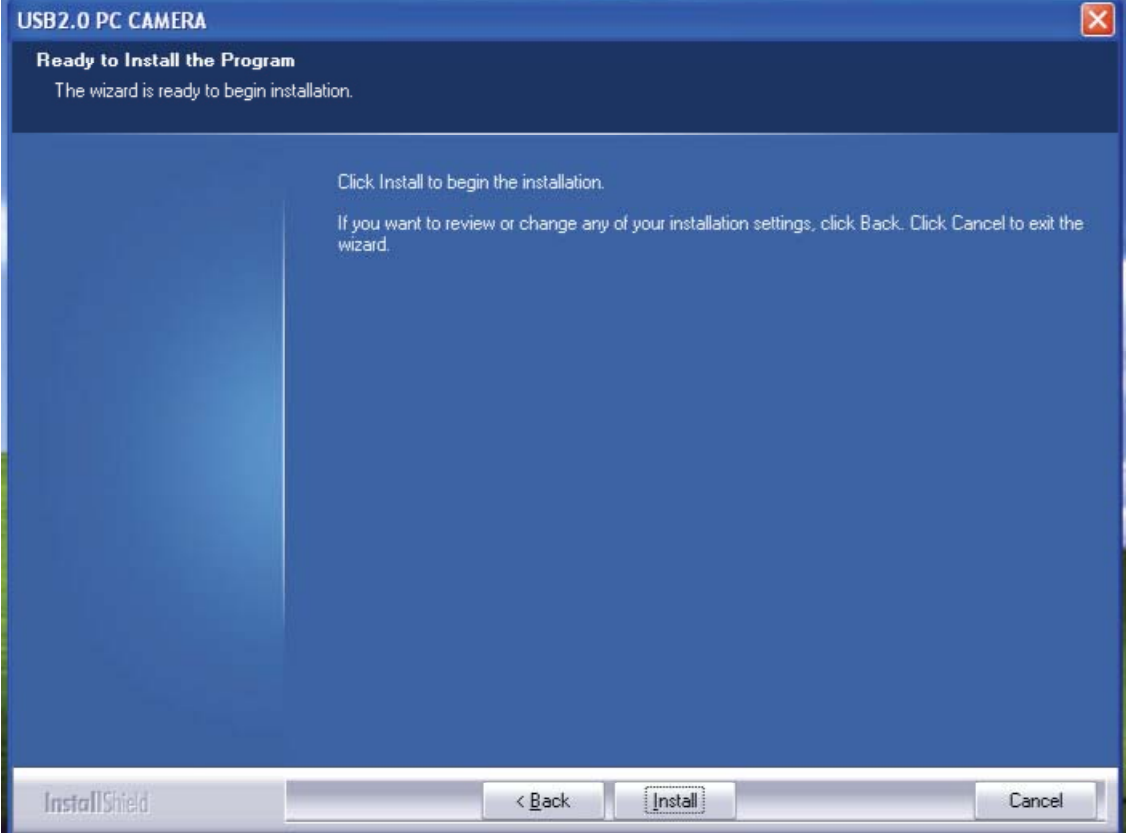

Klepněte na tlačítko "Instalovat"

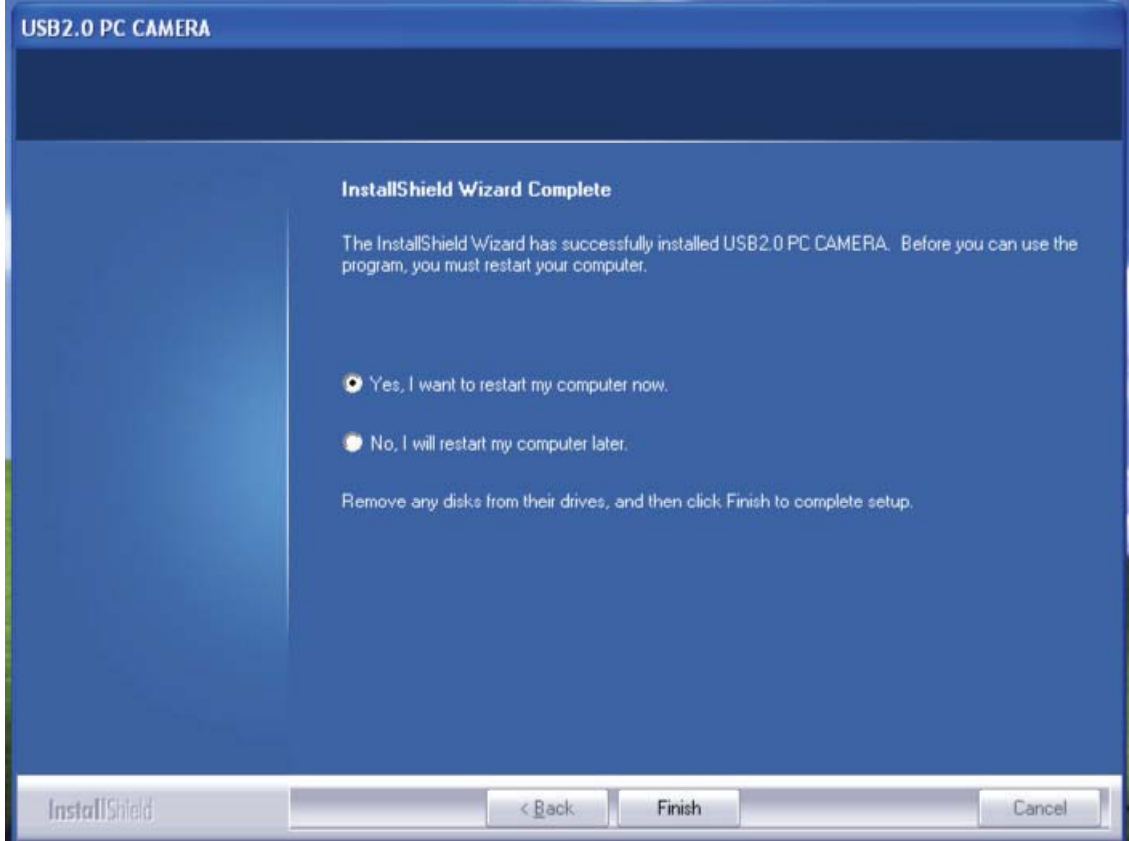

Klepněte na tlačítko "Dokončit"

Po instalaci ovladače restartujte počítač. V ploše a klepněte na tlačítko "Kamery USB 2.0 PC" "Možnosti" menu

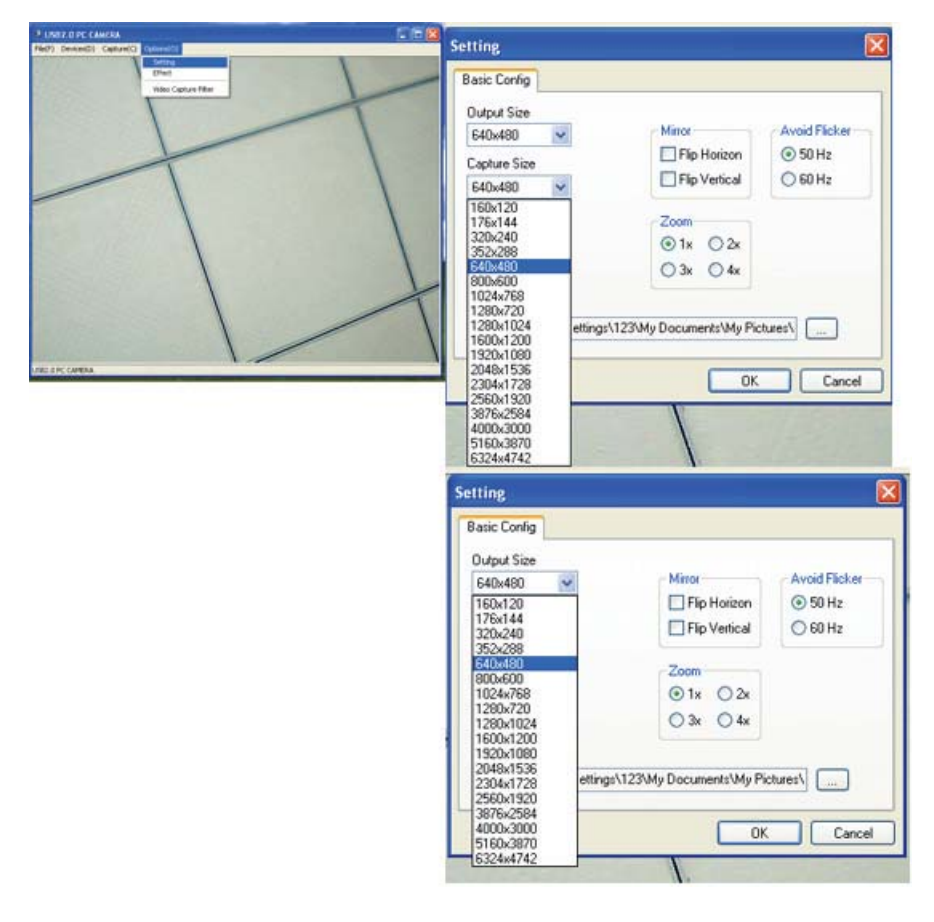

V nastavení možnosti vyberte požadovaný výstup velikost a zachytávání velikost. Dynamické maximální interpolace software: 30Mega Pixelů (6324 | 4742), následující je: 4000 | 3000/3876 | 2584/2560 | 1920/2034 | 1728/2048 | 1536 / 1600 \* 1200/1280 \* 1024/640 | 480/352 | 288/320 | 240 / 176 | 144/160 | 120

Uložená cesta pro výchozí Vyfotografování softwarem, je v "Obrázky", "Dokumenty", nebo můžete změnit Uložte cestu. Jako na obrázku dole

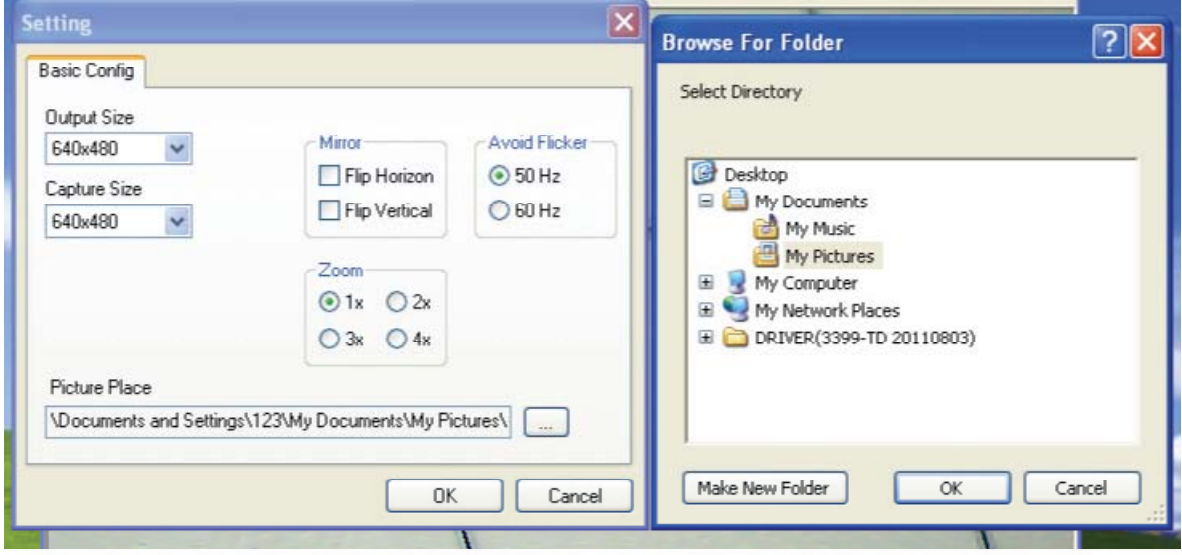

Zvláštní upozornění: výstup Fotografovaného snímku je od hardware

300 K pixelů (640 \* 480); krátce stiskněte tlačítko snímku, můžete pořídit obrázky

; Dlouhý stisk 3 sekundy a pak stiskněte tlačítko

Krátce vejdete do speciálního režimu s efektem.

Znovu Dlouhým stiskem tlačítka, následovaným krátkým stiskem přepnete do funkce focení.

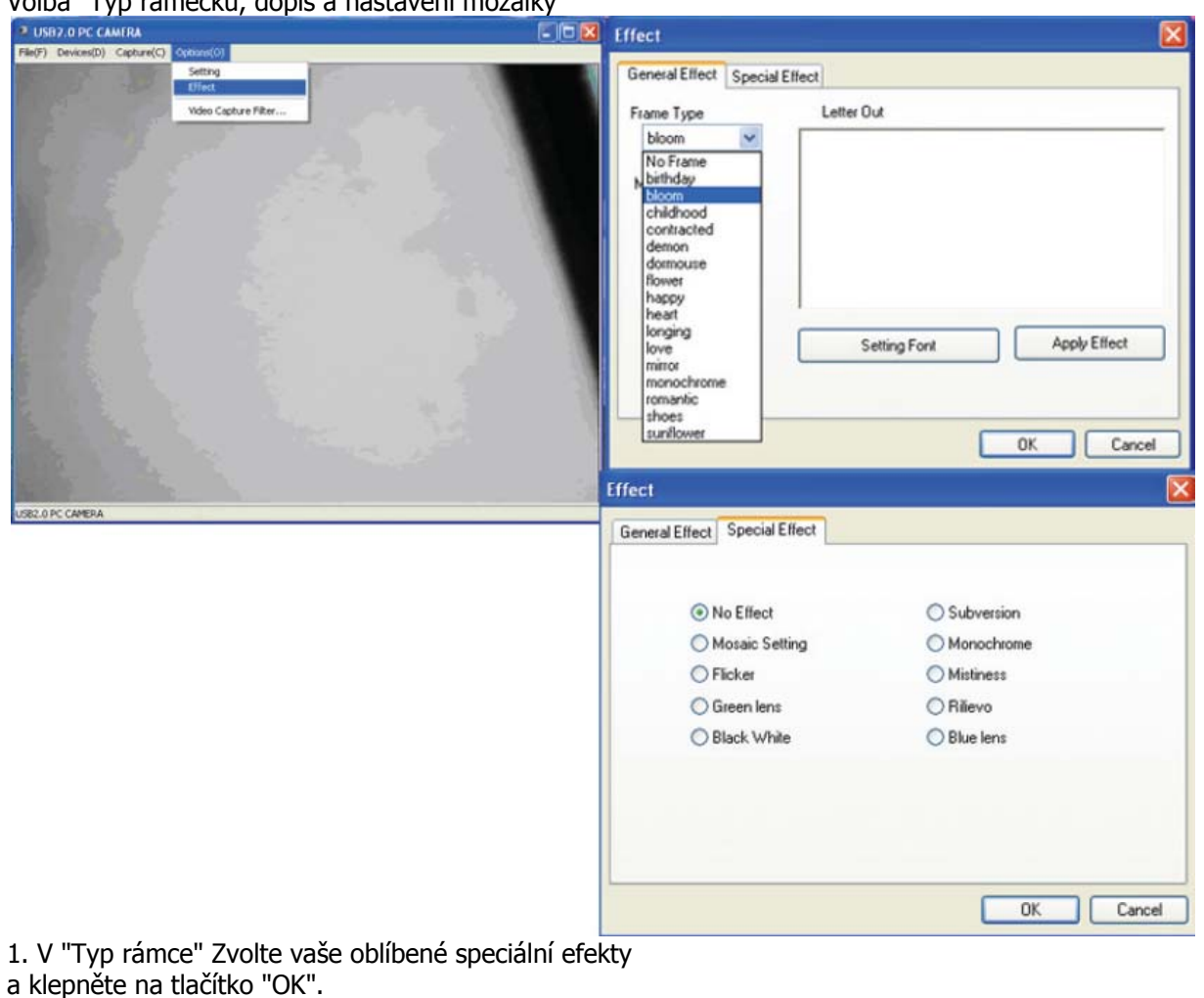

Volba "Typ rámečku, dopis a nastavení mozaiky"

2. V "panelu," můžete zadáním vstupního slova nebo klepnutí přejít  $\rightarrow$ 

"Použít efekt" → zadané slova otevře v "USB

2.0 PC CAMERA"video okno → klepněte na"ok"na dokončení.

3. V "mozaika nastavení" speciální efekty okna přetáhněte

"" drop-down tlačítko  $\rightarrow$  obrázek se zobrazí v

různých odstínech "mosaicy" . Nastavení Mosaiky má

rozsah:  $0 \sim 24$ .

4. Zvolte menu → "možnosti" Vybrat "Video Capture..." okno "Vlastnosti" → možnost otevře okno → "face Page " kde si vyberete svúj oblíbené Efektový režim  $\;\rightarrow$  $\rightarrow$  okna klepněte na tlačítko "OK".

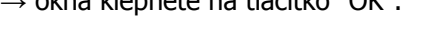

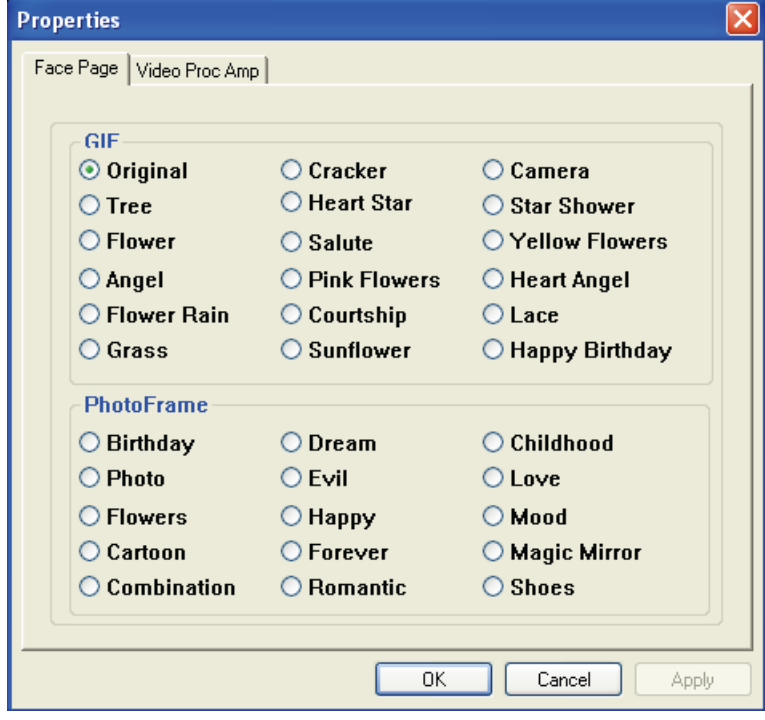

5. "zástupce"

V pravém dolním rohu pracovní plochy

je ikona zástupce " **" " ",** pravým klepnutím na tuto ikonu, můžete nastavit zvláštní efekt / frekvence.

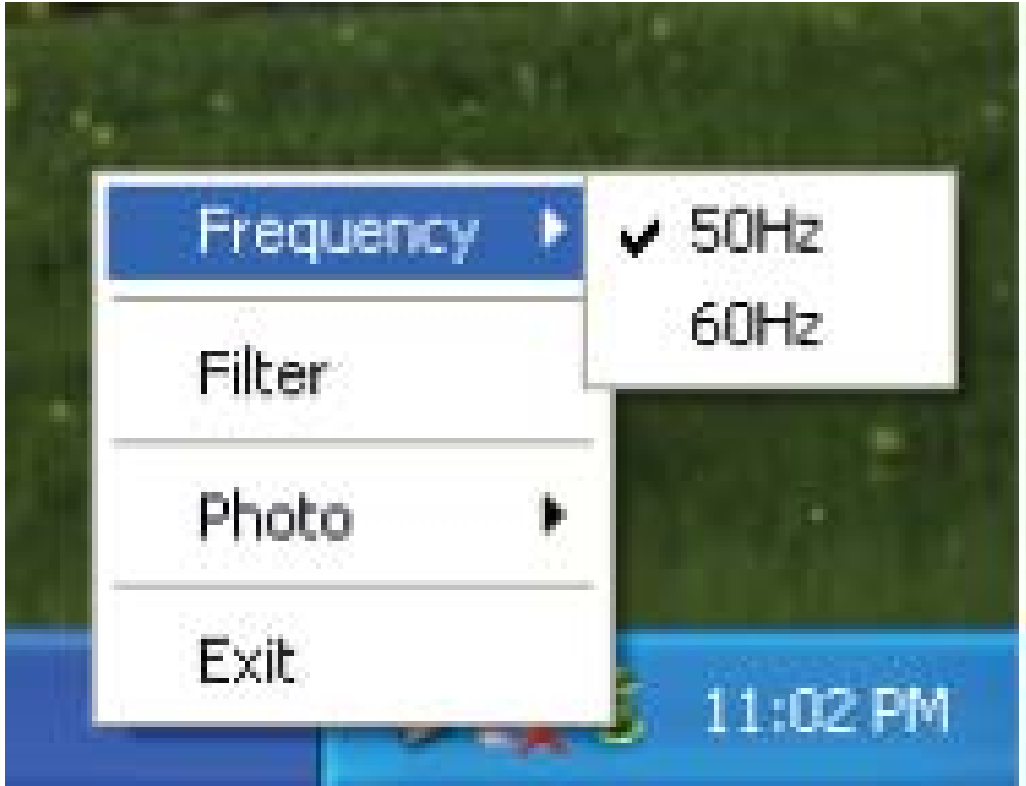

Poznámka:

Nepoužívejte prsty nebo jiné ostré nebo hrubé předměty pro

dotýkání se kamery. K Čištění optiky se doporučuje bavlněnou látku. Nepoužívejte produkt, když prostředí je příliš horké nebo studená

nebo prašné.

Vyvarujte se, aby tento produkt těžce spadl, nemusel by pak dobře fungovat.

Doplňující informace včetně uživatelské příručky naleznete na :

**WWW.DIGITUS.INFO**

EU Import:ASSMANN Electronic GmbH, Auf dem Schüffel 3, Lüdenscheid 58513 , Germany